## **Installation d'une imprimante dont le nom est connu :**

- *1. Suivre les instructions ci-dessous :*
- $\pmb{\times}$ *2. Cliquez sur :*  $\pmb{\times}$ *3. Cliquez sur « Périphériques et Imprimantes »*  $\pmb{\times}$ *4. Choisir « Ajouter une imprimante »*  $\pmb{\times}$ *5. Choisir « Ajouter une imprimante réseau »*  $\pmb{\times}$ *6. Choisir « Imprimante n'est pas répertoriée »*  $\pmb{\times}$ *7. Taper « \\fs2-adm-v\ » comme ci-dessous :*  $\pmb{\times}$ *8. Y ajouter le nom de votre imprimante*  $\pmb{\times}$ *9. Vous devez obtenir la fenêtre ci-dessous une fois l'imprimante ajoutée*  $\pmb{\times}$
- *10. Selon votre choix cocher ou décocher et ensuite terminer*

*11. L'imprimante apparait comme ci-dessous*

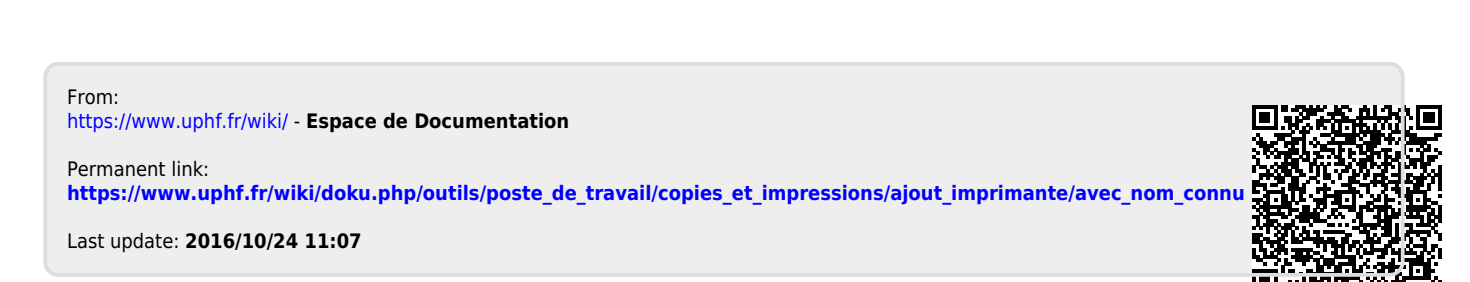

 $\pmb{\times}$ 

 $\pmb{\times}$